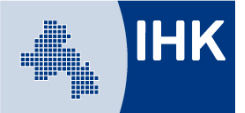

## **Leitfaden Online-Prüfungsanmeldung - Bestätigung der Prüfungsanmeldung durch den Auszubildenden -**

Mit der Online-Anmeldung zur Prüfung entfällt der Versand der Anmeldeunterlagen durch die IHK Osnabrück – Emsland – Grafschaft Bentheim. Im Laufe des Jahres 2019 wird die Prüfungsanmeldung digitalisiert und erfolgt danach ausschließlich über das Ausbildungsportal. Sie werden per E-Mail zur Anmeldung aufgefordert.

Auszubildende erhalten – nach Anmeldung durch den Ausbildungsbetrieb – eine E-Mail mit der Bitte, die Anmeldung über das Ausbildungsportal zu bestätigen.

Sie erreichen unser Ausbildungsportal unter: [www.bildung-ihk-oselgb.de](https://www.bildung-ihk-oselgb.de/tibrosBB/BB_auszubildende.jsp)

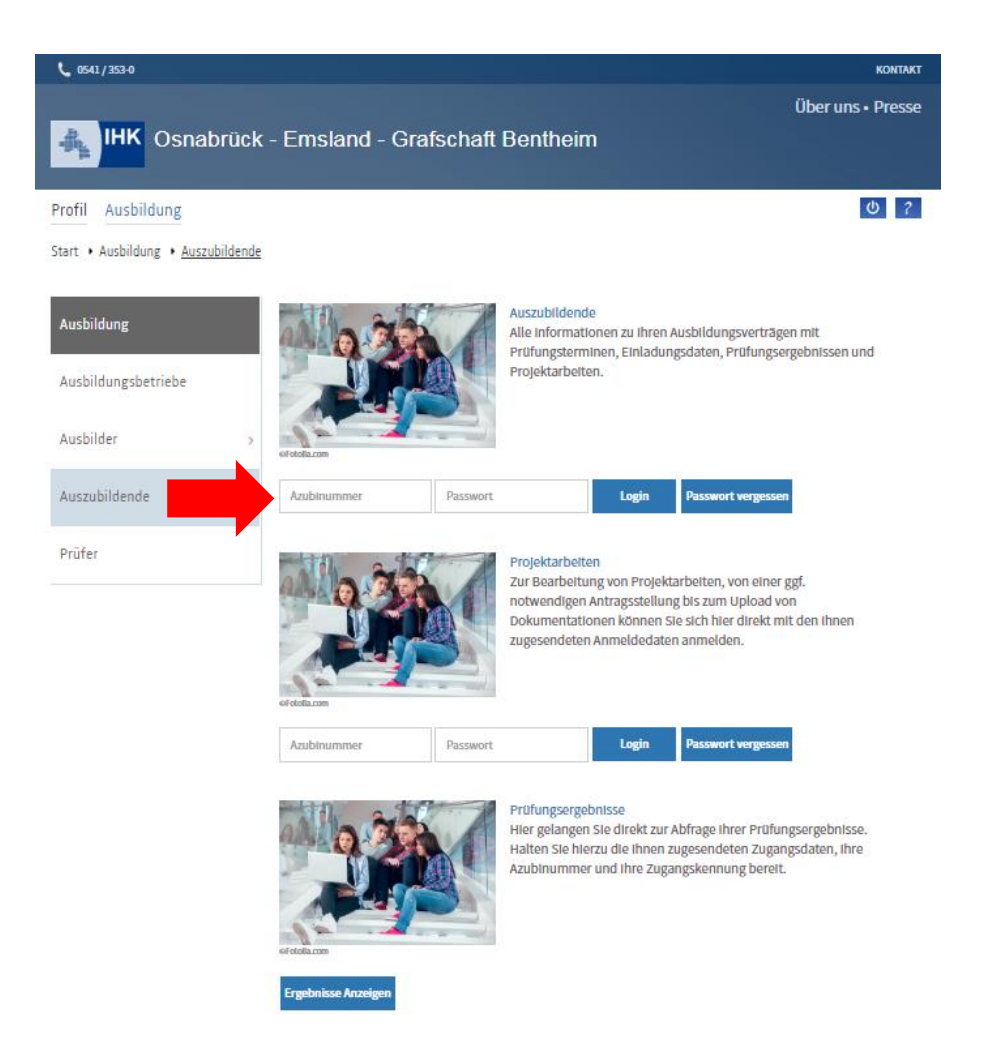

Loggen Sie sich als Auszubildender mit Ihren Zugangsdaten in das Ausbildungsportal ein.

Sollten Sie sich erstmalig in das Portal einloggen, müssen Sie zuerst Ihre E-Mail-Adresse bestätigen. Weitere Info´s zum Login erhalten Sie [hier.](https://www.osnabrueck.ihk24.de/blob/osihk24/aus_und_weiterbildung/ausbildung/Download/4288964/03611fb84f5b33f53e13cbf86b8dfe92/Anleitung-Azubi-Account-data.pdf)

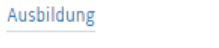

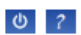

Start • Ausbildung • Auszubildende • Prüfungen

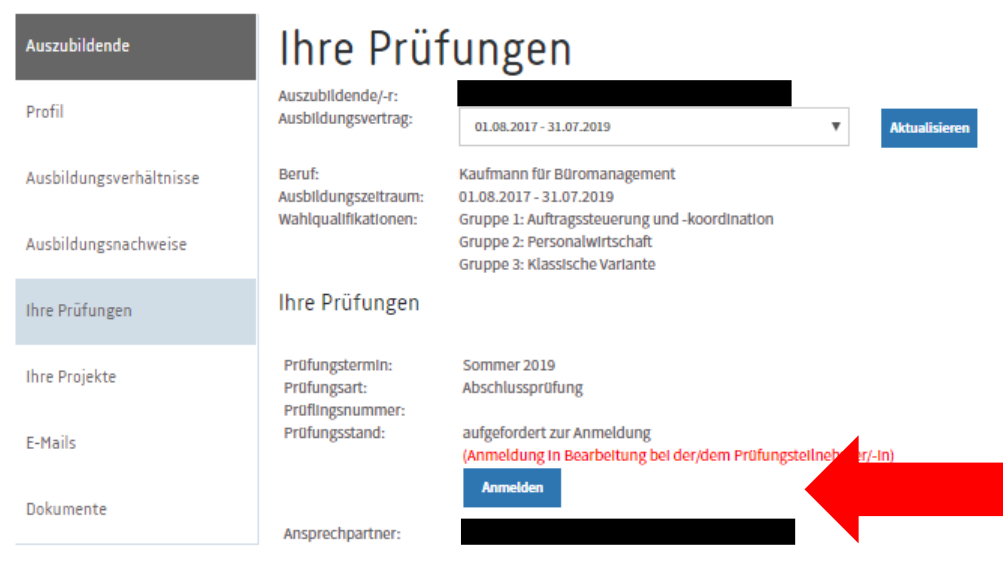

Unter dem Menüpunkt "Ihre Prüfungen" finden Sie die Prüfungsdaten.

Sie sehen den Prüfungsstand und in rot den Bearbeitungsstand. Über den Button "Anmelden" gelangen Sie zur Anmeldung.

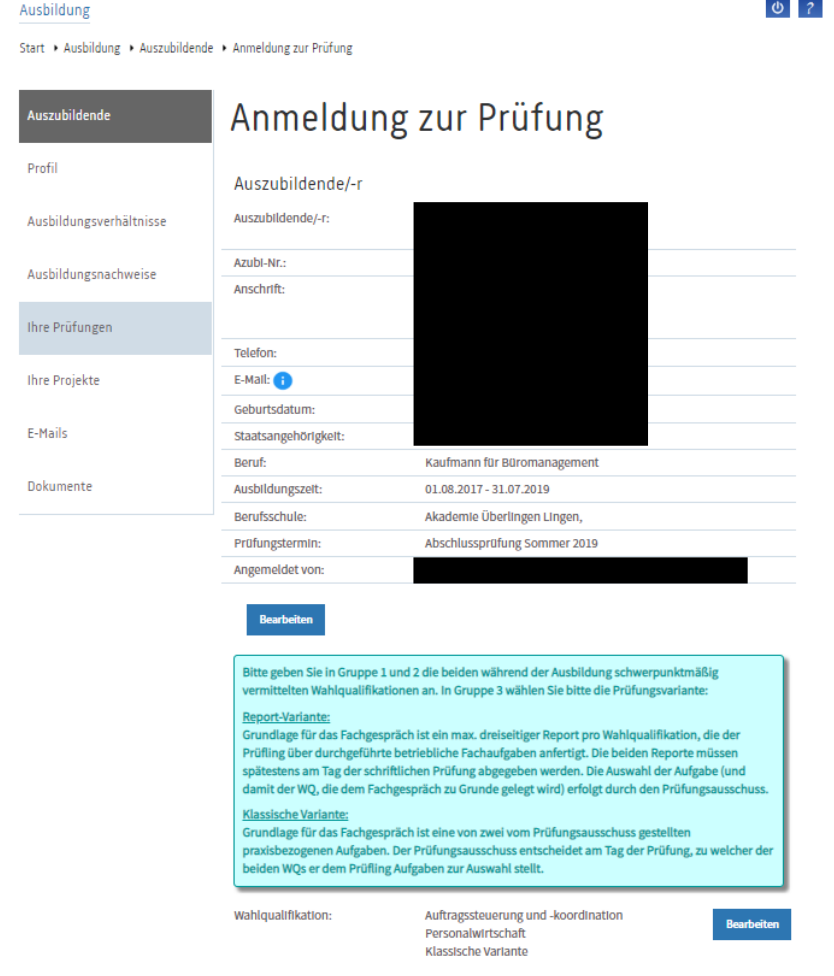

Im oberen Bereich sehen Sie Ihre persönlichen Daten sowie die Eckdaten Ihres Ausbildungsvertrages.

Über den Button "Bearbeiten" über dem grünen Feld können Sie Ihre Anschrift ändern.

Bei Berufen mit Wahlqualifikationen oder weiteren Auswahlmöglichkeiten wie z. B. Warensortiment sehen Sie einen entsprechenden Info-Text. Darunter sehen Sie die von Ihrem Ausbildungsbetrieb getroffene Auswahl.

In manchen Berufen ist es möglich, dass der Betrieb die Auswahl an den Auszubildenden delegiert. Sie haben dann die Möglichkeit, die Auswahl selber zu treffen oder die vom Betrieb getroffene Auswahl über den Button "Bearbeiten" zu ändern.

In manchen Berufen finden Sie unter den Zusatzfragen auch zu machende Angaben wie z. B. Branche, Sortiment, Warengruppe o. ä. Diese Angaben sind, wie die Wahlqualifikationen, zum Teil an den Auszubildenden delegierbar und auch von Ihnen änderbar oder zu ergänzen.

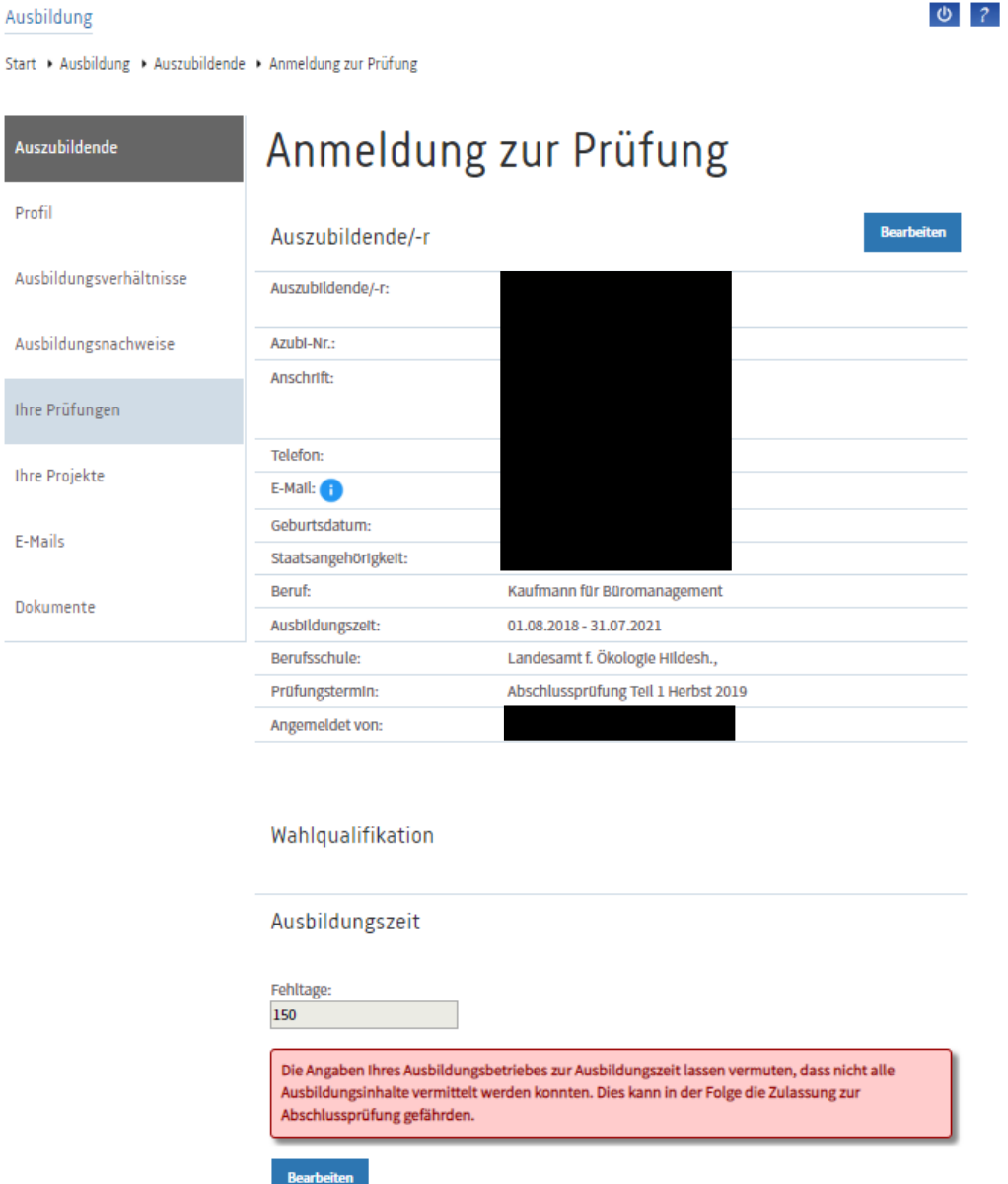

Weiter unten auf der Seite finden Sie den Bereich "Ausbildungszeit". Die Angabe der Fehlzeiten ist eine Pflichtangabe. Sie sehen die von Ihrem Ausbildungsbetrieb gemachte Angabe. Sind die Fehlzeiten bedenklich, gibt der Ausbildungsbetrieb eine Stellungnahme ab. Wenn Sie auf "Bearbeiten" klicken, können Sie diese sehen (als PDF-Dokument oder Text).

Aushildung

Start > Ausbildung > Ausbildungsbetrieb > Anmeldung zur Prüfung

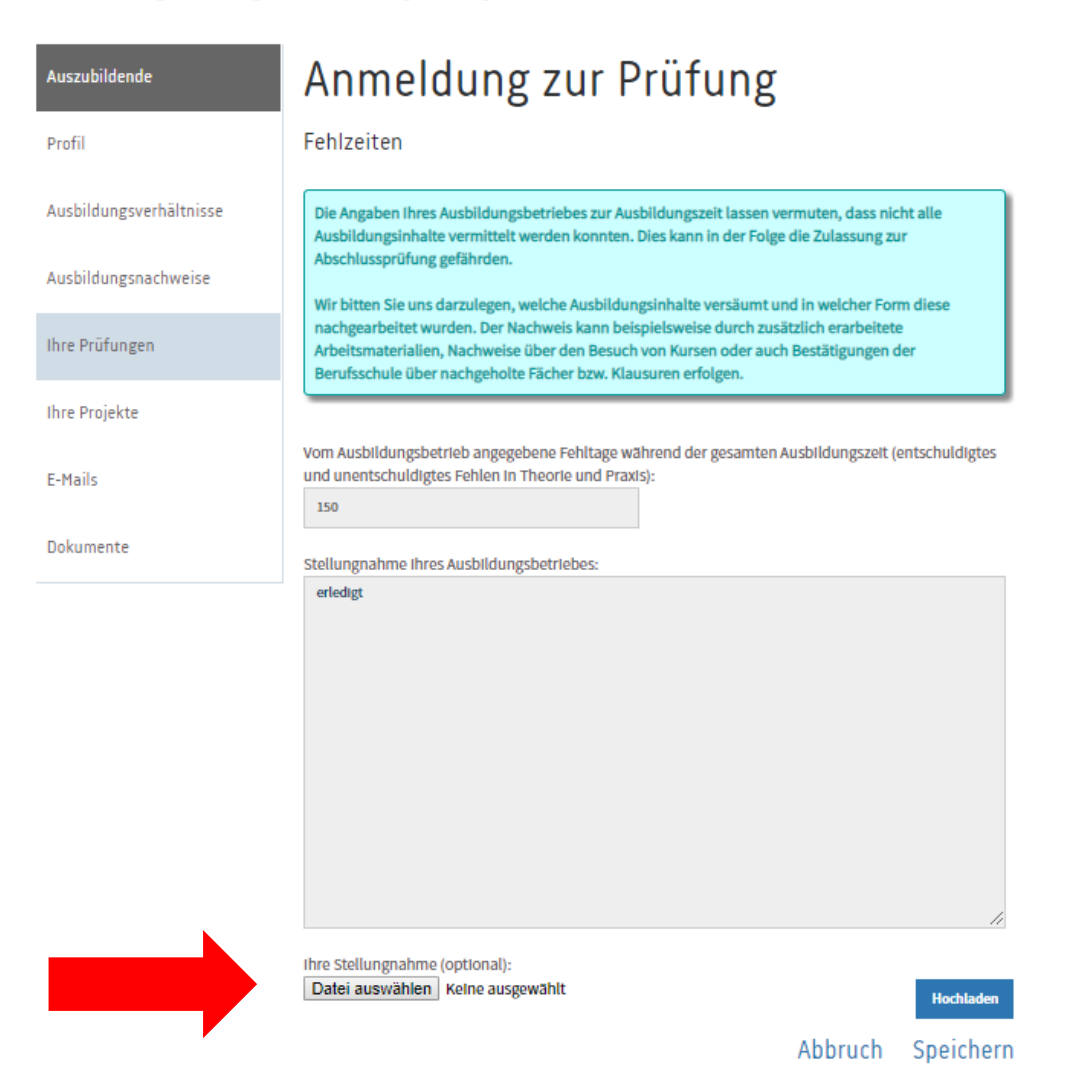

Sie haben ganz unten die Möglichkeit, selber auch noch eine Stellungnahme **im PDF-Format** hochzuladen. Dazu klicken Sie bitte auf Datei auswählen, wählen die Datei aus und klicken auf "Hochladen". Über "Speichern" schließen Sie diesen Vorgang ab und gelangen zurück zur Übersicht.

Hinweis: Bei der Stellungnahme geht es um die angefallenen Fehlzeiten und ob bzw. wie diese kompensiert wurden, um alle Ausbildungsinhalte vermittelt zu bekommen.

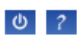

Derzeit liegt der IHK kein vollständig geführter Ausbildungsnachweis vor. Bitte hinterlegen Sie die fehlenden Ausbildungsnachweise kurzfristig im Online-Portal bzw. erinnern Ihre/-n Ausbilder/-in oder Ihre Ausbildungsbetreuer/-in an die Genehmigung der Ausbildungsnachweise. Der letzte Eintrag darf maximal 14 Tage in der Vergangenheit liegen.

Ausbildungsnachweis hochladen

Aushildungsnachweis

Im weiteren Verlauf finden Sie den Punkt "Ausbildungsnachweis".

Sollten Sie diese über das Ausbildungsportal online führen und diese vollständig sein, müssen sie hier nichts machen. Sie bekommen einen entsprechenden Text angezeigt.

Führen Sie die Ausbildungsnachweise über ein anderes Onlineportal oder schriftlich, müssen Sie diese hier in der Anmeldung hochladen. Klicken Sie dazu bitte auf "Ausbildungsnach**weis hochladen".** 

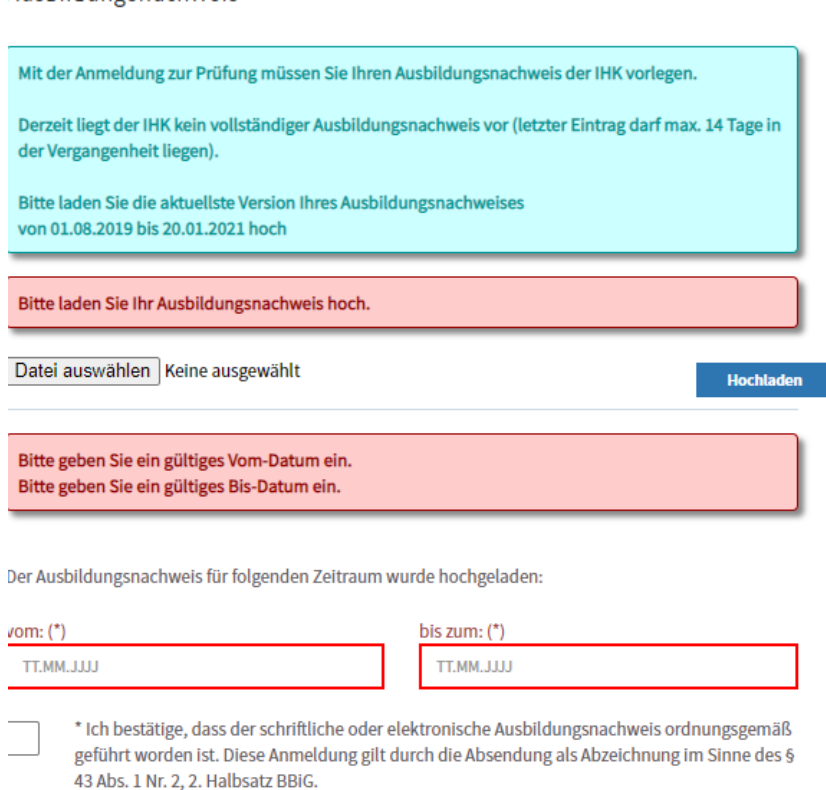

## Abbruch Speichern

Klicken Sie auf "Datei auswählen", um das PDF-Dokument mit dem Ausbildungsnachweis auszuwählen. Anschließend klicken Sie bitte auf den blauen "Hochladen"-Button

Sobald eine Datei hochgeladen wurde, verändert sich die Ansicht. Es erscheint ein grüner Kasten, wo Sie sich die Datei nochmals ansehen oder diese löschen können.

Geben Sie nun den Zeitraum ein und bestätigen Sie, dass der Ausbildungsnachweis ordnungsgemäß geführt wurde. Dies gilt sozusagen als Unterschrift.

Über "Speichern" gelangen Sie zurück zur Übersicht.

## Zusatzfragen

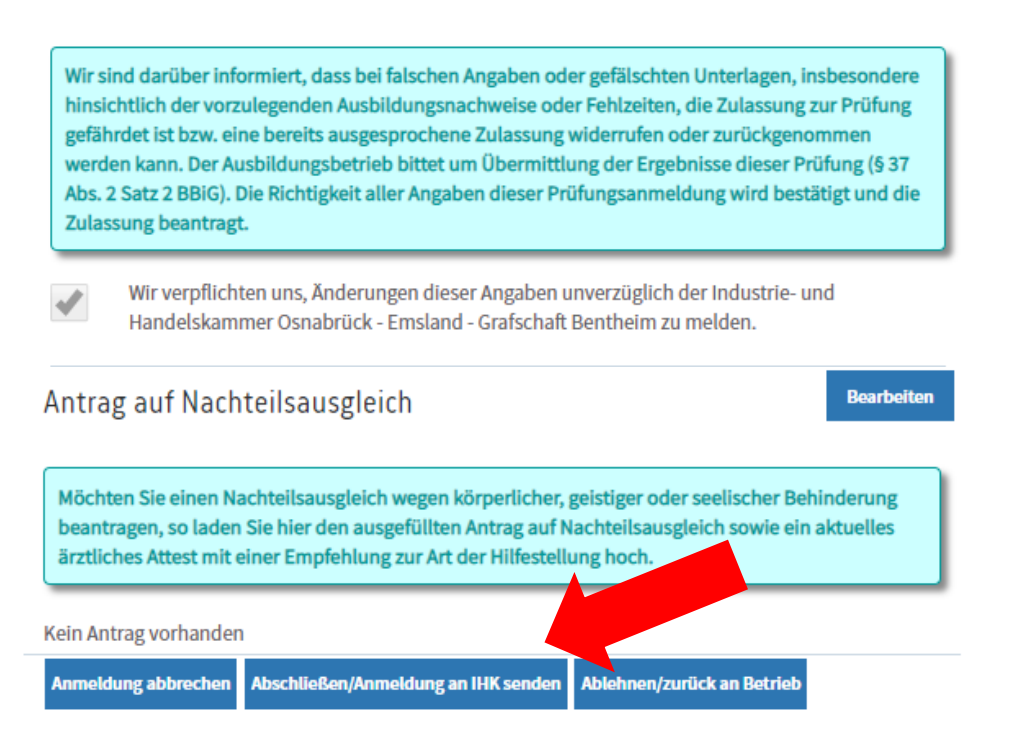

Im Bereich **"Zusatzfragen"** finden Sie – je nach Berufsbild – ggf. vom Betrieb gemachte oder von Ihnen noch zu machende Angaben über z. B. einen Ausbildungsschwerpunkt, ein Warensortiment oder ähnliches.

Ganz unten haben Sie die Möglichkeit, einen "**Antrag auf Nachteilsausgleich"** aufgrund einer Behinderung mit einzureichen. Sofern dies nicht über den Betrieb geschehen ist, laden Sie bitte dazu das erforderliche **ärztliche Attest mit einer Empfehlung zur Art der Hilfestellung** sowie den [Antrag](https://www.osnabrueck.ihk24.de/blob/osihk24/aus_und_weiterbildung/ausbildung/Download/4286894/9463d89e98c536f2624e6f9f90647de2/Antrag-Nachteilsausgleich-data.pdf) hoch. Nutzen Sie dazu bitte den Button "Bearbeiten".

Nach Überprüfung/Änderung/Ergänzung der Daten bestätigen Sie bitte ganz unten über den Button "Abschließen/Anmeldung an IHK senden" Ihre Anmeldung. Sollten Angaben fehlen, erhalten Sie einen entsprechenden Hinweis. Bitte ergänzen Sie die fehlenden Daten und bestätigen dann erneut. **Erst nach Ihrer Bestätigung gelten Sie bei der IHK als angemeldet!**

Sollten Einwände Ihrerseits gegen die Anmeldung bestehen, klicken Sie bitte auf den Button "Ablehnen/zurück an Betrieb". Sie werden aufgefordert, eine Begründung für die Ablehnung anzugeben. Die Anmeldung geht dann mit entsprechendem Hinweis zurück an den Betrieb. Dieser muss die Anmeldung dann – ggf. verändert – erneut vornehmen und Sie erhalten sie erneut zur Bestätigung.